# Finding Your Way Around Aspen IMS

60 minutes

## **Description**

Knowing your way around Aspen IMS makes it easy to find, edit, and print the information you need. Aspen IMS organizes your district's information by tabs and side-tabs, like a folder and file system.

In this lesson, you will learn how to use tabs, as well as the side-tabs and menus (*Options, Reports,* and *Help*) available on each tab.

### **Prerequisites**

None

## **Participant Objectives**

- Navigate views, tabs, and side-tabs.
- Use CTRL + F, the record navigation bar, and page controls.
- Use the Reports menu.
- Access and use the Help menu.

### **Activities**

- Answer questions regarding what groups of students, staff, or parents you want to search.
- Become familiar with Aspen IMS naming conventions.
- Understand the basic organization of information in Aspen.
- · Navigate and use list pages.
- Use menus.
- Access and use help resources.

### Resources

For more information on this lesson and to complete the *Plan* and *Apply* sections, refer to the following resources. These are available in Aspen from the **Help** menu, **Videos.** You can also

access online Help from the Help menu.

### **Quick Reference Guides:**

- Basic Navigation
- Showing and Omitting a Record
- Finding Records
- Mass Updating and Modifying Lists
- Reports
- Getting Help

| D | 1 | n |
|---|---|---|
|   | d | ш |

Use the space provided to record your answers to the following questions.

1. What kinds of information will you need to access and manage in Aspen IMS? For example, will you need to access information for all students in the school, user account information, or your gradebook?

2. What kinds of materials do you like to use when you have a question about using a software program? Online Help? A printed user guide you can follow along with or reference using a table of contents and index? A quick reference card you can post at your desk?

4. What kinds of reports would you like to be able to create for a list of records?

| 1. Locate the settings bar.                                                               |
|-------------------------------------------------------------------------------------------|
| 2. If you have access to more than one view, change to a different view.                  |
| 3. Locate the <b>Student</b> tab.                                                         |
| 4. Display Active students only on the list.                                              |
| 5. Sort the list by homeroom.                                                             |
| 6. Print the list exactly as it appears on the Student List.                              |
| 7. Access the Aspen online Help topic to help you view student contacts.                  |
| 8. Use the record navigation bar to access the next student on the list.                  |
| 9. Use the page control drop-down to quickly jump to students whose last names begin with |
| 10. Use CTRL + F to find a student.                                                       |
| 11. Use the breadcrumbs to return to the Student List.                                    |
|                                                                                           |
|                                                                                           |
|                                                                                           |
|                                                                                           |
|                                                                                           |
|                                                                                           |

| Log on to Aspen.  Locate the tabs and side-tabs I need to work with.  Use a Quick Print.  Access Aspen online Help and other resources. |
|----------------------------------------------------------------------------------------------------|
| Use a Quick Print.                                                                                                    |
|                                                                                                    |
| Access Aspen online Help and other resources.                                                                                           |
|                                                                                                    |
| Use the page control drop-down on list pages to find records.                                                                           |
| Use the record navigation bar to move through records.                                                                                  |
| Use CTRL + F to find a record on a list page.                                                                                           |
| Locate and use breadcrumbs to return to pages I was using.                                                                              |
|                                                                                                    |

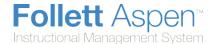

## **Basic Navigation**

Aspen IMS is your district's Instructional Management System. It contains your district's curriculum, and provides your teachers with virtual classroom space to engage students in learning. IMS works seamlessly with their Aspen gradebooks to enter and track student progress.

- Settings bar
- Tabs, side-tabs, and sub-tabs
- Menus
- Fields
- Field sets
- Breadcrumbs

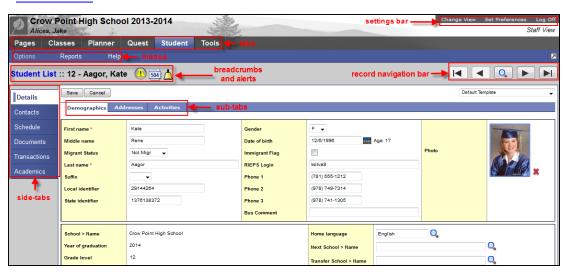

## **Using the Settings Bar**

The settings bar is at the top right-hand corner of every page in your Aspen IMS:

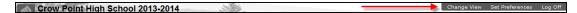

On the settings bar, you can do the following:

- Click <u>Set Preferences</u> to set your user preferences when using Aspen. For example, you can change
  your password or indicate that you want to be warned to save information when editing a column on a
  list.
- Click <u>Log Off</u> to log off from the system. For security reasons, it is important to log off before leaving
  your desk. Closing the browser window without first logging off from Aspen keeps the user session
  open. To minimize security risks, always click **Log Off** before closing the browser window.

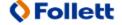

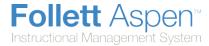

## **Use Tabs, Side-Tabs, and Sub-tabs**

Aspen is similar to a filing cabinet – it organizes folders of information with tabs, side-tabs, and sub-tabs:

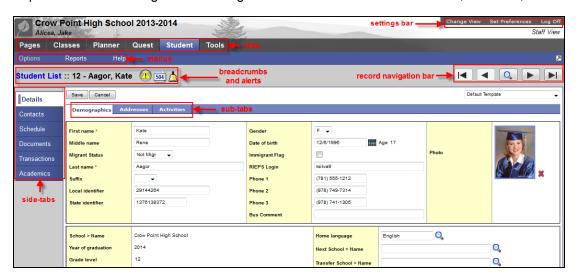

The same tabs appear at the top of each page so that you can quickly access another folder of information.

**Note:** The tab you select is a different color than the rest.

After you click a tab, side-tabs specific to that tab appear on the left side of the page.

**Note:** To quickly access information on a sub-tab for a specific record, select that record's checkbox and then click the side-tab.

## **Using Menus**

For every tab, menus appear below the tab names:

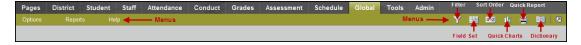

Depending on the page, a combination of the following menus appears:

- Options menu
- Reports menu
- Help menu
- Field Set menu

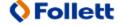

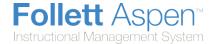

- Filter menu
- Sort Order menu
- Quick Chart menu

### **Use Breadcrumbs**

Aspen leaves breadcrumbs at the top of each page to remind you of the path you took to access the page you are currently using:

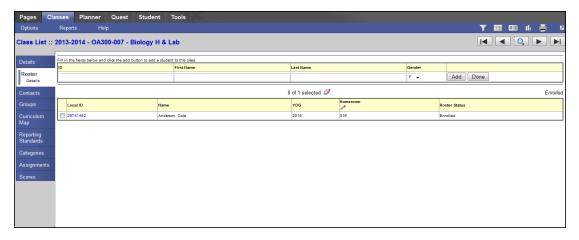

The breadcrumbs contain each page you accessed to arrive at the current page. For example, the user in the screenshot above clicked the **Classes** tab, and selected the **AP Biology** class.

Any breadcrumb in blue is a link to that page. For example, if you click **Class List**, the list of your classes appears.

Use breadcrumbs to quickly return to the most recent pages and information you used.

**Note:** If you use your browser's **Back** button for navigation, you will get errors. Instead, use breadcrumbs and the tabs at the top of every page to navigate the system.

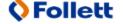

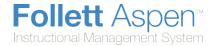

### **Show Selected**

Use the **Show Selected** option to narrow down the group of records you need to view or work with just this one time.

Use **Show Selected** when you only need to keep a small portion of the records you are currently viewing. Use **Omit Selected** when you only need to remove a small portion of the records you are currently viewing.

To return to viewing the entire list, click the **Filter** menu , and click **All Records**.

**Note:** If there is a group of records that you work with regularly, it makes sense to create a query or snapshot of those records instead.

### To use the 'Show Selected' option:

1. Go to any list page, such as the Student List:

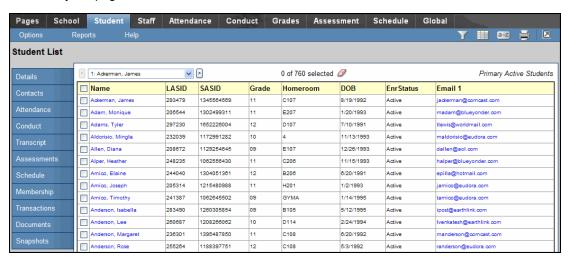

2. Select the checkboxes next to the names of the students you want to view.

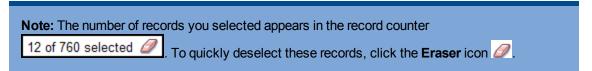

3. From the Options menu, click Show Selected:

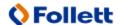

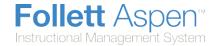

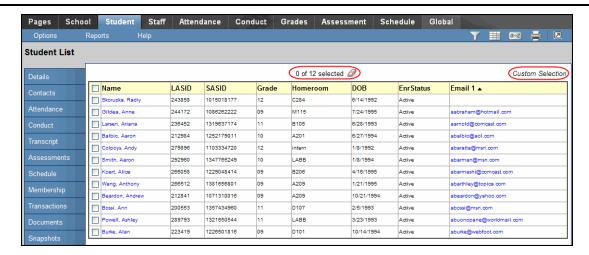

The system displays only the records you selected. Notice that the text below the icons displays *Custom Selection* to alert you that you are viewing a list of students you filtered.

**IMPORTANT:** Your list page (in this case the Student List) should display only the records you want to perform a function for or that you want to include on a report. If you only select checkboxes for a few records and then run a report without clicking **Show Selected**, the report runs for all records – not just those you selected.

### **Omit Selected**

Use the **Omit Selected** option to narrow down the group of records you need to view or work with just this one time.

Use **Omit Selected** when you only need to remove a small portion of the records you are currently viewing. Use **Show Selected** when you only need to keep a small portion of the records you are currently viewing.

To return to viewing the entire list, click the **Filter** menu  $\mathcal{T}$ , and click **All Records**.

**Note:** If there is a group of records that you work with regularly, it makes sense to create a query or snapshot of those records instead.

### To use the 'Omit Selected' option:

1. Go to any list page, such as the Student List:

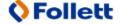

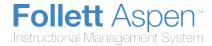

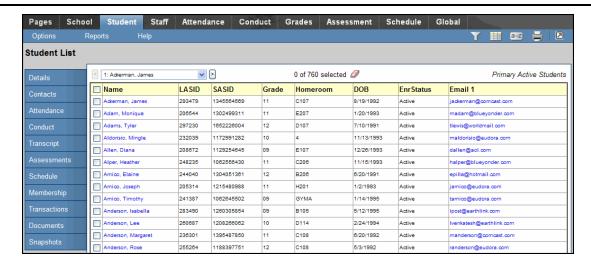

2. Select the checkboxes next to the names of the students you do not want to view.

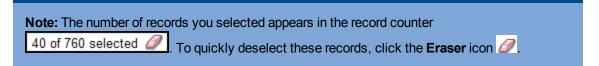

3. From the **Options** menu, click **Omit Selected:** 

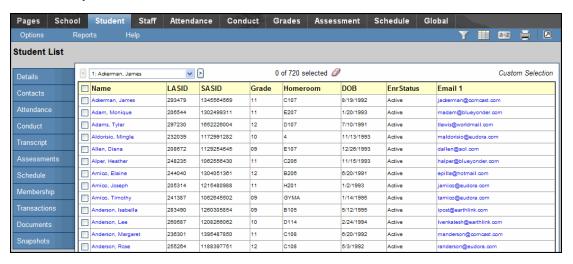

The system displays all of the records, except for the ones you selected. Notice that the text below the icons displays *Custom Selection* to alert you that you are viewing a list of students you filtered.

**Important:** Your list page (in this case the Student List) should display only the records you want to perform a function for or that you want to include on a report. If you only select checkboxes for a few records and then run a report without clicking **Omit Selected**, the report runs for all records — including those you selected.

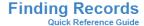

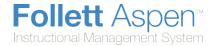

### **Use Control+F**

- 1. To quickly access a specific student's record on the Student List:
- 2. Press CTRL+F.

In the Find dialog box, type one of the following:

- Student's last name
- Student's full name (last name, first name)
- 3. Click **OK** or press **ENTER**.

The Student List displays the page containing the selected record and selects the first student matching that value — or the closest match, if an exact match cannot be found.

Using CTRL+F multiple times will select multiple records.

**CTRL+F** is based on the current sort order of the list. If the list is sorted by YOG rather than name, then you would type a value such as **2012** in the Find dialog box.

## **Use the Page Control**

At the top of the Student List, the first student on the current page appears in a drop-down list in the page control. Use this list to quickly view the students included on the current page.

In addition to displaying the page control at the top of all list pages, you can set your user preferences to display it at the bottom of all list pages.

If you click a student's name on the drop-down, the system displays a new page with that student as the first record:

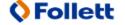

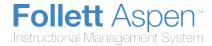

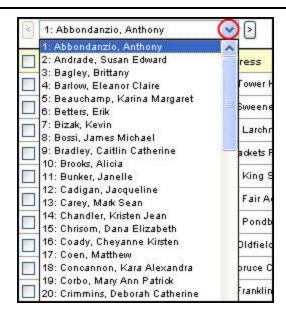

**Note:** Your district sets the maximum number of pages that appear in the page control. For example, if your district determines to show only 100 pages per list, you would click **Next** to view the next 100 pages. To view students on the previous page, click **Previous**.

## **Browsing Through a List of Student Records**

On the Student List, after you select a student and use the side-tabs to view that student's information, use the record navigation bar to quickly browse through the list of students:

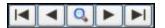

The following table describes each button on the bar:

| Use this button | To access                                        |
|-----------------|--------------------------------------------------|
| First Record    | The first record in the current student list.    |
| Previous Record | The previous record in the current student list. |
| Search Records  | A pick list of the current student list.         |
| Next Record     | The next record in the current student list.     |
| Last Record 🗾   | The last record in the current student list.     |

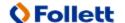

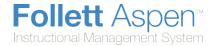

Note: The system displays the same page for each student when you use the record navigation bar.

For example, if you view the first student's Details page, and then click **Next Record**, the Details page for the next student appears.

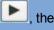

## **Using the Filter Menu**

Use the Filter menu 1 to determine the group of records that appears on the page, such as all active

In the upper-right corner of each page, click and select **Manage Filters** to do the following:

- · Add a new filter
- Change the order of filters
- Edit a filter
- Copy an existing filter
- Delete a filter

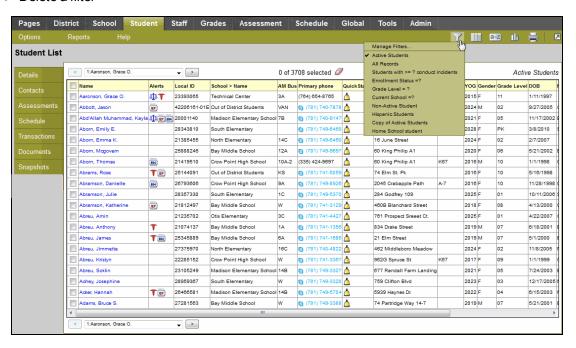

## **Use the Quick Sort Option**

You can quickly sort the information in any column within Aspen – on list pages and in pick lists. Click a column header to sort the records in ascending order. If you click the column header again, the records sort in descending order. The system remembers up to three different sorts per list and saves them as a

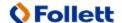

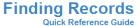

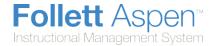

custom sort during your current Aspen session. Note that the last column header you click serves as the primary sort for your list.

**Note:** If you want to create and save a custom sort, use the **Sort Order** menu.

To return to the default sort for the page, click the column header for the first column on the page.

### To use the Quick Sort option:

1. Go to the list page or pick list that you want to sort:

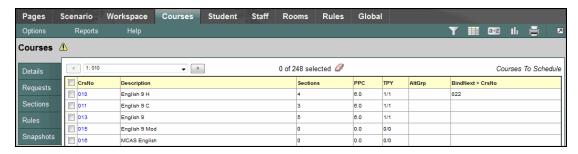

- 2. Click within the borders of the column header that you want to sort. Those records are sorted in ascending order, and a triangle appears next to the header name ▲. For example, click **Department** to have records sort from *Admin* to *Tech Ed*.
- 3. To change that sort to descending order, click the column header again. The records sort from *Tech Ed* to *Admin*, and the triangle in the column header is now inverted ▼.
- 4. If you want to add a second and/or third level of sorting, click another column header(s).

#### Notes:

- The system stacks up to three levels of sorts, with the last column header clicked serving as the
  primary sort. For example, if you click Name, then YOG, then Date of Birth, DOB is the primary
  sort (youngest to oldest). Within that sort, records are sorted by YOG (lowest year to highest
  year). Finally, within each of those sorts the records are sorted alphabetically by name (A-Z).
- Aspen remembers your selection(s) as a Custom Sort option on the Sort Order menu until you
  log off: Or, simply click other column headers to create a new custom sort. You cannot save a
  custom sort.
- If you created a Quick Sort and then select the **Modify List** option, Quick Sort is automatically disabled so that you do not accidentally lose your changes.

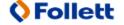

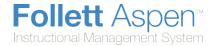

## **Mass Update**

Use the **Mass Update** option to permanently change one set of values to another set of values for the same field. For example, maybe all of the students in Homeroom 101 are being switched to Homeroom 14.

It is possible to mass update a field with another field or an expression. For those, you need to perform an Advanced Mass Update.

**Note:** Before you perform a mass update, you must select the records you want to work with. If you neglect to do this, you might accidentally mass update all of the records in your database.

**IMPORTANT:** It is not possible to reverse a mass update. Proceed with caution.

### To use the Mass Update option:

1. Go to any list page, such as the Student List:

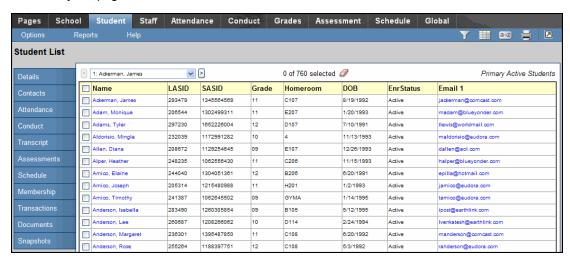

- 2. Select the records you want to mass update by doing one of the following:
  - Select their checkboxes and then from the Options menu, select Show Selected.
  - Use a query.
  - Use a snapshot.

Note: Be sure to check the record counter to verify that it lists the correct number, such as

of 25 selected if you selected 25 records.

3. From the **Options** menu, click **Mass Update**. The Mass Update dialog box appears:

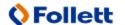

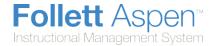

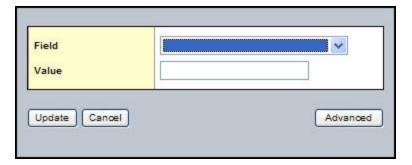

- 4. Use the Field drop-down to select the field whose value you want to replace, such as Homeroom.
- Type or select the Value to replace the existing value. For yes/no fields, such as Include in Honor Roll, a checkbox appears. Select the checkbox to indicate a value of true or yes. Deselect the checkbox to indicate a value of false or no.
- 6. Click Update.
- 7. The system confirms the field and value that you selected. Click **OK** or **Cancel**.
- 8. If you clicked **OK**, the system confirms the number of records that will be affected and asks if you want to continue. Click **OK** to complete the mass update or **Cancel** to cancel the operation.

## **Modify List**

Use the **Modify List** option to quickly and easily edit text on a list page for any field that is editable. This is especially useful when you need to change values for multiple records.

**Note:** If you need to change a particular value to the same value for a large number of records, it makes sense to perform a <u>mass update</u>.

### To use the Modify List option:

1. Go to any list page, such as the Student List:

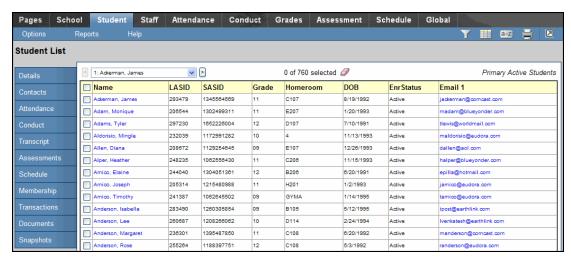

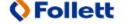

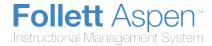

2. From the **Options** menu, click **Modify List.** A **Pencil** appears below the names of fields that can be edited:

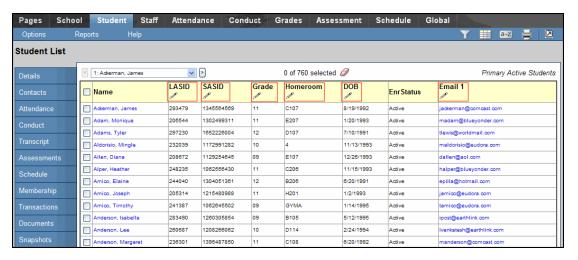

3. Click in the column containing the text you want to edit. Two new icons replace the pencil in the selected column:

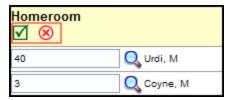

- 4. Do one of the following:
  - Select a checkbox to change its value to "yes," or deselect it to change its value to "no".
  - Use the drop-down to select the desired value.
  - Type a value in the blank field.
- 5. Repeat Step 4 for as many records as you need to modify.
- 6. When you have finished making your modifications, at the top of the column:
  - Click to save all of your changes. If you don't do this before moving to a new page, all of your changes will be lost.
  - Click local to discard all of your changes and leave the values in the column as they were.

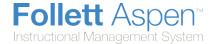

## **Using the Reports Menu**

Use the **Reports** menu to run reports associated with the current page:

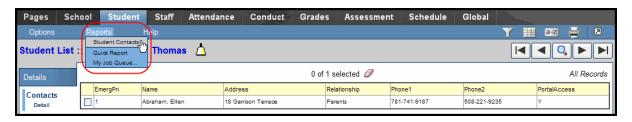

The Reports menu options change on every page.

## **Enter Parameters When Running Reports**

When you run reports in Aspen, you view them on-screen before you send them to a printer. This way, you can verify that the report contains the data you want in the appropriate format.

### To enter parameters when running reports:

1. After you click a report name on the **Reports** menu, the dialog box for that report appears.

**Note:** Parameters vary from report to report, but generally require a date range, sort order, and output format.

- 2. Type the date range for the report, or click the calendars to select the dates.
- 3. Select how you want the report to sort the results.
- 4. Select one of the following report formats:
- Adobe Acrobat (PDF)
- Web Page (HTML)
- Microsoft Excel (XLS)
- Comma-separated values (CSV)
- 5. Click Run. The system displays the report in the format you select.
- 6. Check the results of the report. Then, print it.

## **Using Quick Reports/Quick Print**

Use the Quick Print menu on list pages to quickly create reports to capture information about the list of records you are viewing in a printable format:

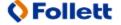

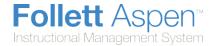

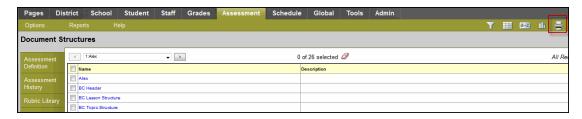

Using the Quick Print menu, you can create two types of reports:

 A Quick Print, which is a Simple Quick Report that instantly prints the list of records you are viewing in a formatted report.

To generate a *Simple* Quick Report (known as a Quick Print), click the **Printer** icon. Select an output format, such as **Web Page (HTML)**, and your Quick Print appears:

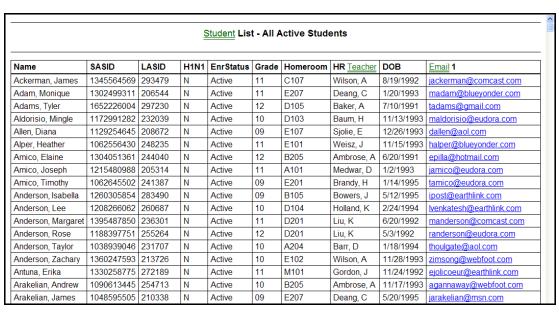

A Quick Report, which is an on-the-fly report of the information you are viewing on a list page. You
decide what's on it, and the system formats it to look professional.

There are four types of Quick Reports:

- Simple: Produces a list of the records and fields you select to include
- Detail: Produces a page for each record, and the report aligns the data fields vertically instead of horizontally
- Group: Groups records by the fields you select, such as homeroom
- Summary: Hides individual records from the list and produces a list of cumulative values based on the records

To create a Quick Report, click the **Printer** icon, and click **Create Quick Report**. The Quick Report wizard appears and walks you through the steps of creating the report you need.

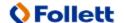

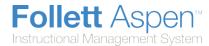

## **Use the Help Menu**

Go to the **Help** menu to access information that will make using Aspen easier and more efficient. When you have a question about how to do something in the system, come to this menu first:

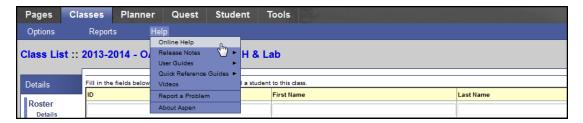

The **Help** menu contains the following options:

- Online Help: Click to view an online help system with instructions on how the system is set up and ways to perform common tasks. A table of contents, index, and search feature make it easy to find the information you need.
- Release Notes: Click to view a list of major changes and new features that have been added to the system in recent releases.
- **User Guides:** Click to open a PDF version of all of the Aspen user guides. Refer to and print these as needed. They are updated with each release.
- Quick Reference Cards: Click to access sheets on guided steps or summaries of the most common tasks used. They provide a good refresher after attending a training or a quick way to look up a frequently used feature or process.
- **Videos:** Click to access training videos, lesson plans, and quick reference guides to help you learn Aspen and train others.
- **Report a Problem:**If your district uses the feature and you have appropriate privileges, the **Report a Problem** option appears. Click to report a problem to your district's IT department.
- About Aspen: Click to view which version of the system you are currently using.

### **Recover Your Password**

If you forget your password and automatic password recovery has been set up on your system, you can retrieve it from the Log On page.

#### To recover your password:

- 1. On the Log On page, click I forgot my password. The Password Reset dialog box appears.
- 2. Enter your **Login ID** and **Primary email** address.
- 3. Click **Continue.** The Password Reset dialog box expands to include the security question you chose when setting up password recovery.

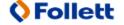

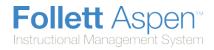

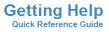

| 4. | Type the response, and click <b>Submit.</b> If the answer is correct, Aspen sends a message containing your password to your primary email address. |
|----|----------------------------------------------------------------------------------------------------|
|    |                                                                                                    |
|    |                                                                                                    |
|    |                                                                                                    |
|    |                                                                                                    |
|    |                                                                                                    |
|    |                                                                                                    |
|    |                                                                                                    |
|    |                                                                                                    |
|    |                                                                                                    |
|    |                                                                                                    |
|    |                                                                                                    |
|    |                                                                                                    |
|    |                                                                                                    |
|    |                                                                                                    |
|    |                                                                                                    |
|    |                                                                                                    |
|    |                                                                                                    |

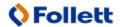